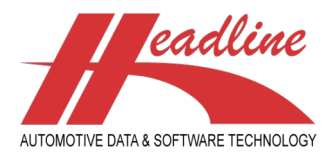

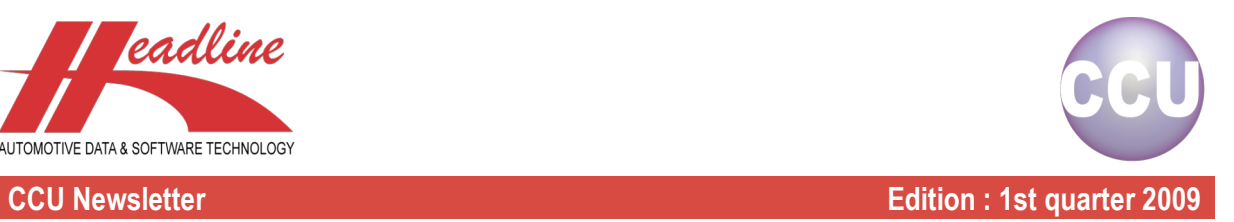

## What's new?

From release 5.0, a pricelist export has been added to CCU. With this option, you can export a detailed list of all article prices you have stored in CCU. This export can be found in the "Catalog"-menu, "Pricelist"-option. The following window appears :

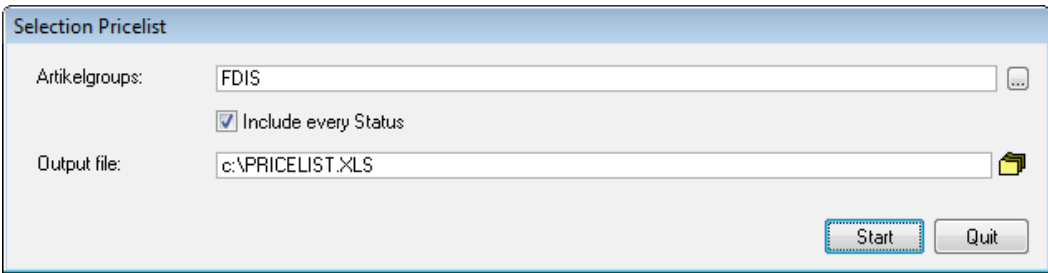

Here you select your articlegroup(s) and the Excel file to write the pricelist to. Furthermore, you can specify whether only the articles with a certain article status need to be included (these article status can be set in the CCU Supervisor Module), or that all articles will be included. Once you click "Start", the report is generated. When it is finished, it will look like the following :

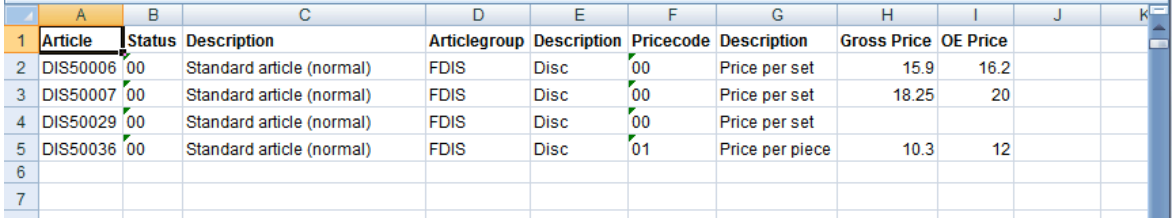

In the first columns, you can see the articlenumber, together with its status and articlegroup. In the following two columns, you can see the pricecode and its description. Here we defined whether the price is per piece or per set. In the CCU Supervisor Module, you have the option to add more of these. See "Internal tables, Pricecode". Below an example of what the possibilities are according to TecDoc (current status).

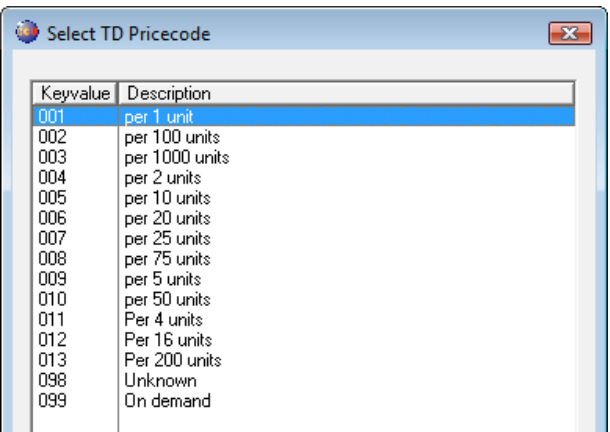

Behind these price codes, we can find the prices we filled for the selected articles. The available prices can be managed from the CCU Supervisor Module. See "Internal tables, Configuration, Pricing".

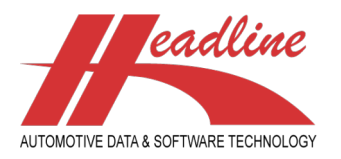

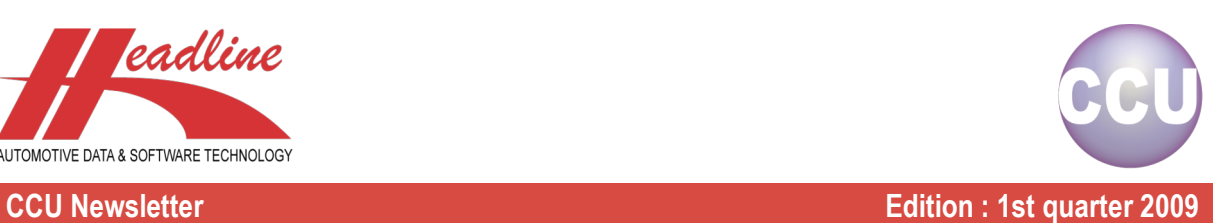

The Copy / Paste function has also been enhanced. Instead of always copying the entire article-tree, copying is now being done depending your selection. First you make a selection in the articletree, after that you click the "C"-button.

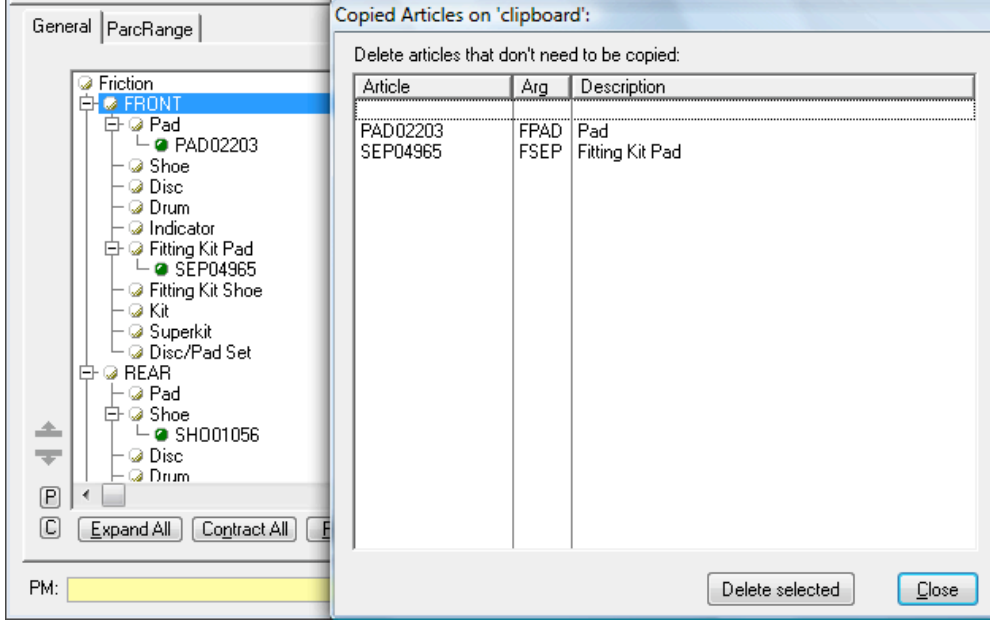

When you click the Headarticlegroup's header (Friction in the example), the entire tree is copied, selecting a level (Front or Rear in the example) will only copy all articles with the same level. The same applies when selecting an articlegroup, which will only copy the articles from the selected articlegroup. Lastly, you can also select a single article which will copy only the selected article. Please note that whatever option you choose, you still have the option to remove articles from the selection.

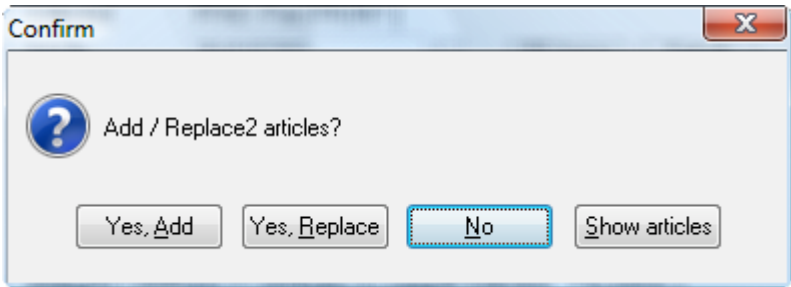

When clicking "P" (Paste), you now also have a replace option. This means that first all articles from one articlegroup will be removed, before pasting the new articles. This has the advantage that you can copy the articles from an application that is correct, and paste it over applications with incorrect articles (of course only when all applications should have the same articles).

On the "Find Application"-window two new search functions have been added :

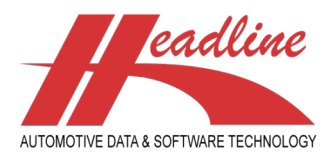

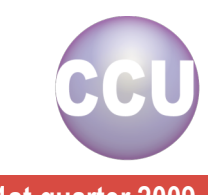

**CCU Newsletter Edition : 1st quarter 2009**

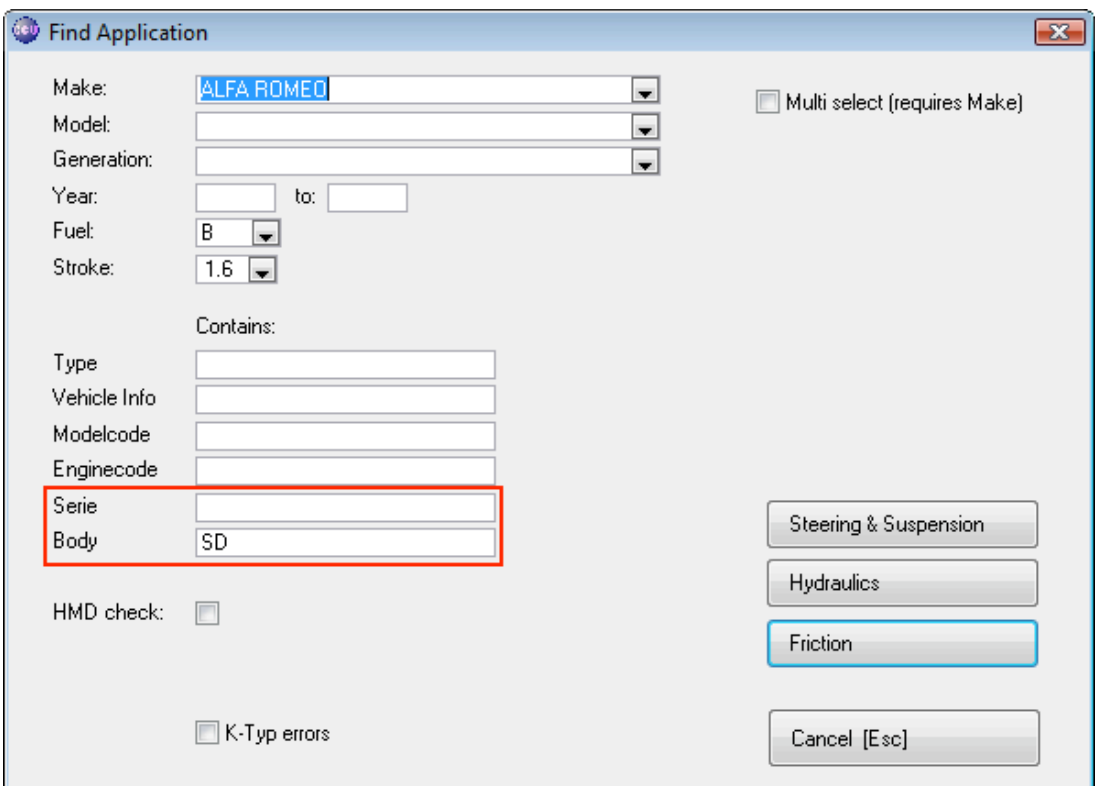

You now also have the option to filter the results on Series and on Bodyform.

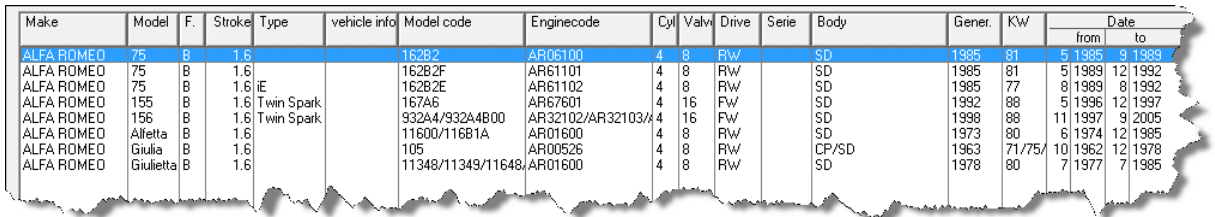

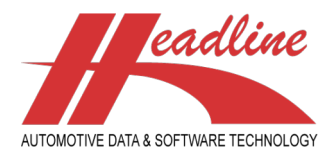

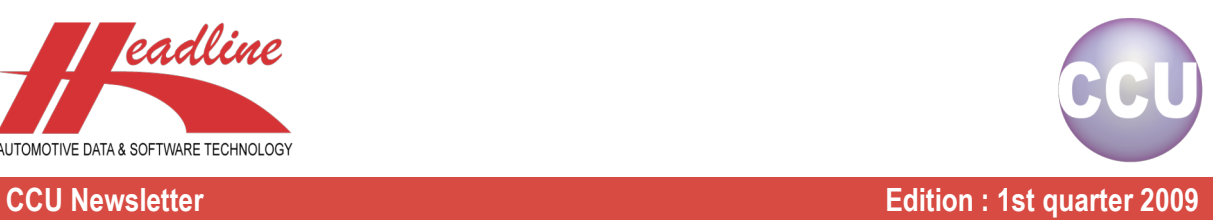

# Did you know?

We often get questions about how to add different types of documents to one article. Adding drawings or pictures seems to be no problem, but how does one add for example a PDF document or a different type of picture, let's say a PNG ? The trick is to add article attributes to these articles, which hold the link to the document (like a hyperlink). You can choose to add these to the normal article attributes, but for this example, we choose to make a separate user sheet containing these attributes.

To do this, open the CCU Supervisor Module and go to "Internal tables, Article Attributes User Sheets (ADA)". Here, select the articlegroup to add the document to and click "Change".

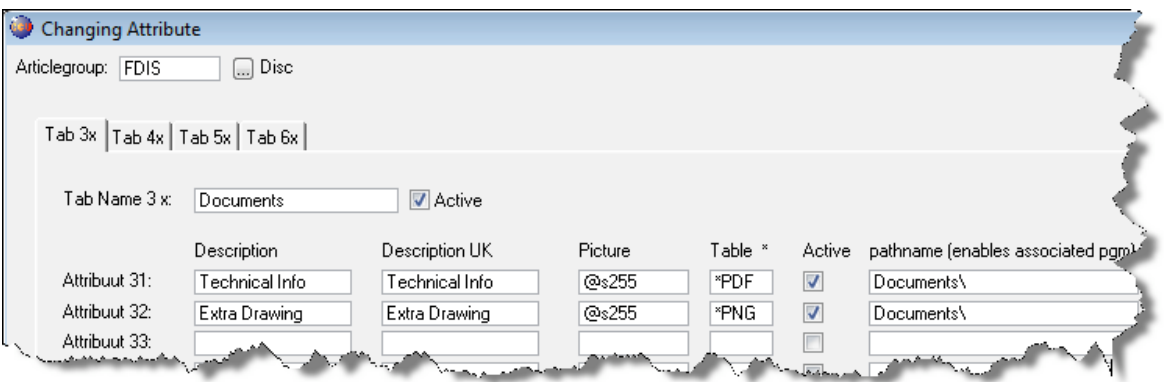

In this window, you can choose an appropriate name for this sheet, for example "Documents" or "R&D", and add the attributes. Note that you specify a mask that is big enough to hold the link to the document. A mask of "@s255" is not undesirable. Also specify as table code, an asterisk (\*) followed by the extension of the documents it should hold. This is a default extension, so if the user fills in another extension inside this attribute, the default extension is ignored.

Lastly, set the attributes to Active and fill in the path where these documents are located. If you specify only a folder name, this means that inside the CCU directory, there is a folder with the same name where the documents are located. Click "OK" to save the changes. Now add some documents to this folder, like in the following example :

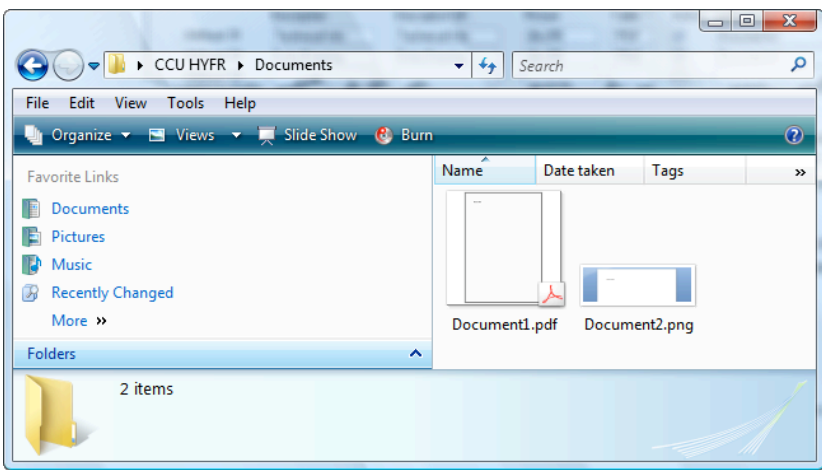

Having done this, go to CCU and actually link these documents to an article. Bring up an article and go to the newly created sheet. Here you see the fields you created, where the name of the documents can be filled in. Note that you can skip the extension in these fields when it is the same as the text on the button behind the field. Should you want to do the linkages in the following example the other way around, you need to fill the extensions, because they differ from the default ones.

helpdesk@headlineweb.nl **tel. : +31 – (0)43 36 50 212 page 4 (6)**

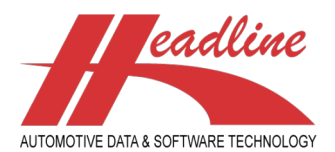

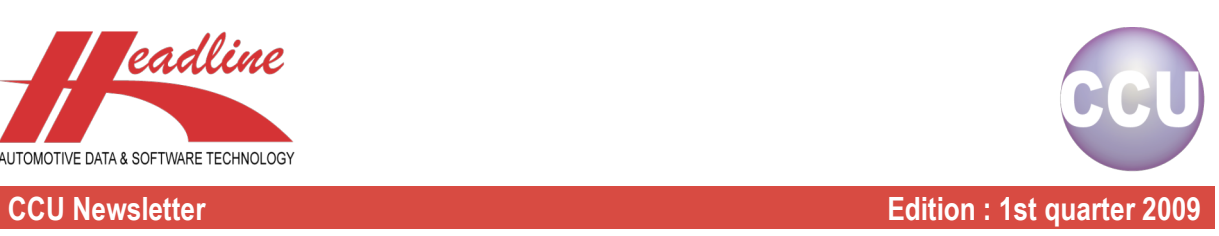

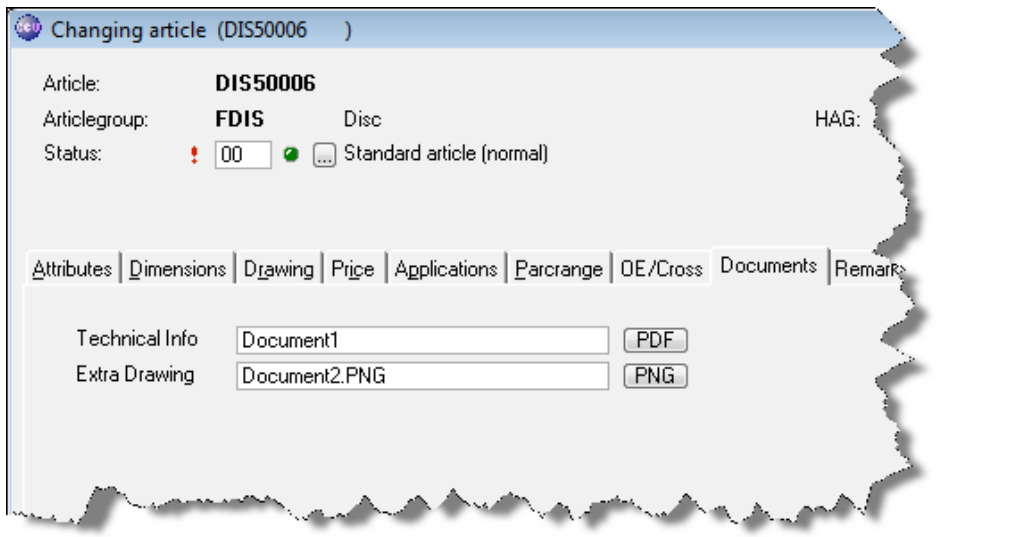

That is all you have to do to add documents to an article. Pressing the buttons ("PDF" and "PNG", in the above example), will open the linked documents in the default program you can set in Windows. So if the wrong program is opened, please change the "File Types" in Windows, or contact your ICT department to change these settings for you. When I press these buttons, the result looks like the following :

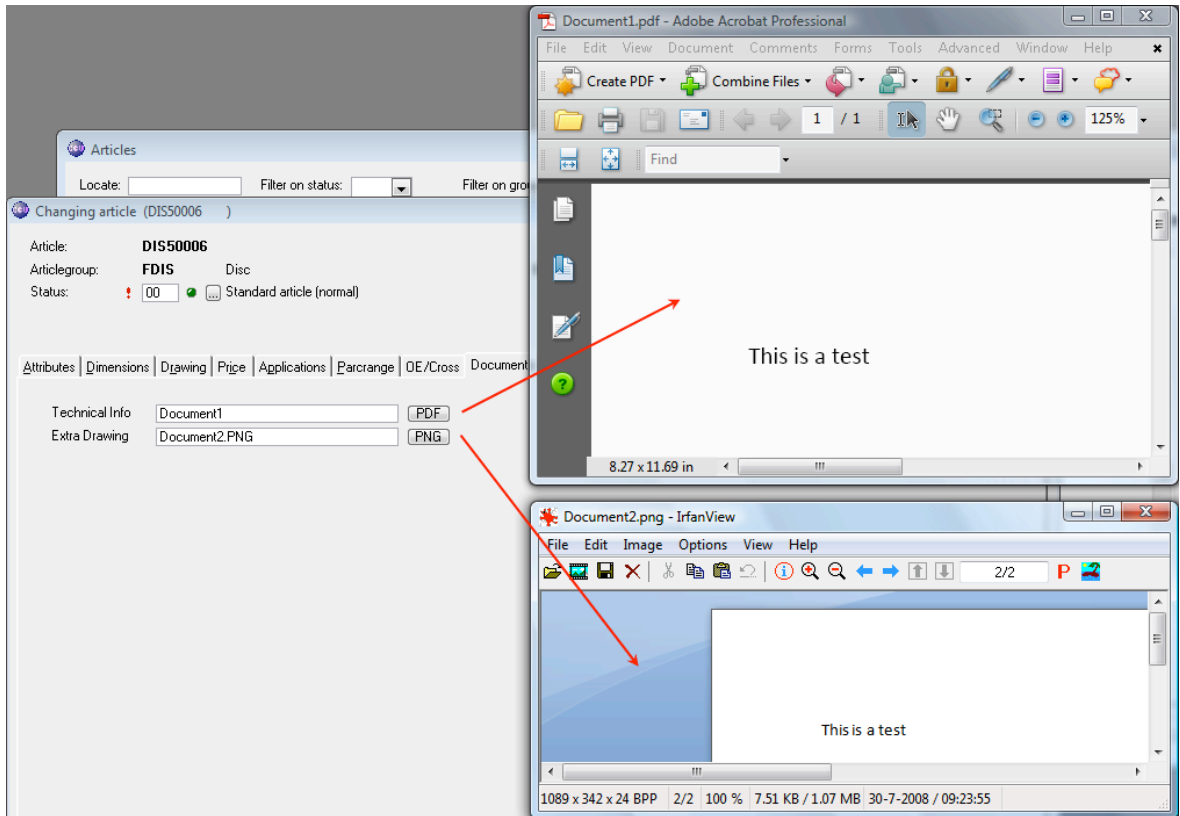

Again, you may get different results depending on the installed programs and the "File Types" linkages.

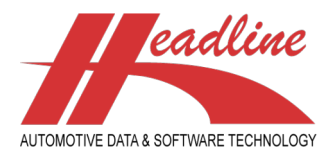

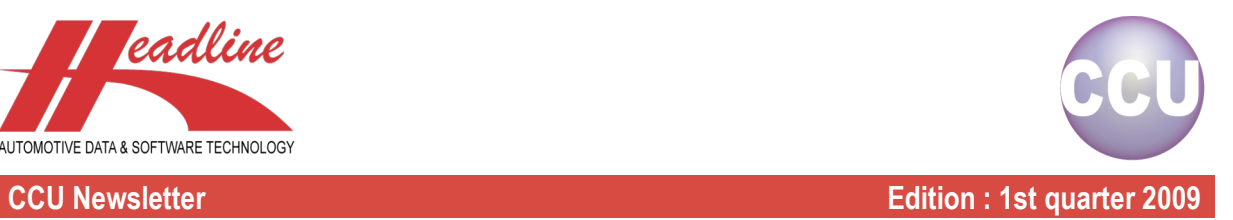

## **Highlights**

In CCU, you can define your own price-names and whether to export them to TecDoc or not. For example, we can make the following prices on the "Changing article"-window :

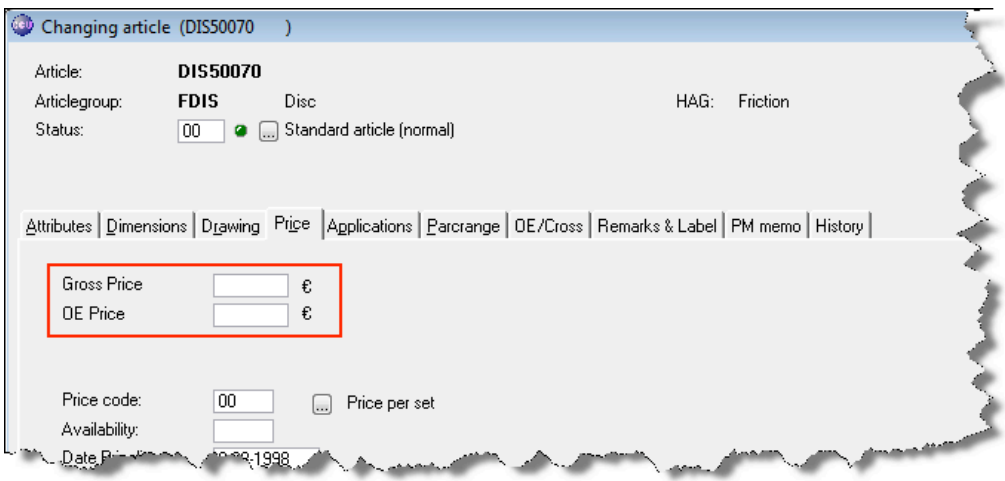

To do this, open the CCU Supervisor Module, go to "Internal tables, Configuration" and click on the "Pricing"-sheet. Now we fill in as Price description 1. : "Gross price" and as Price description 2. : "OE price".

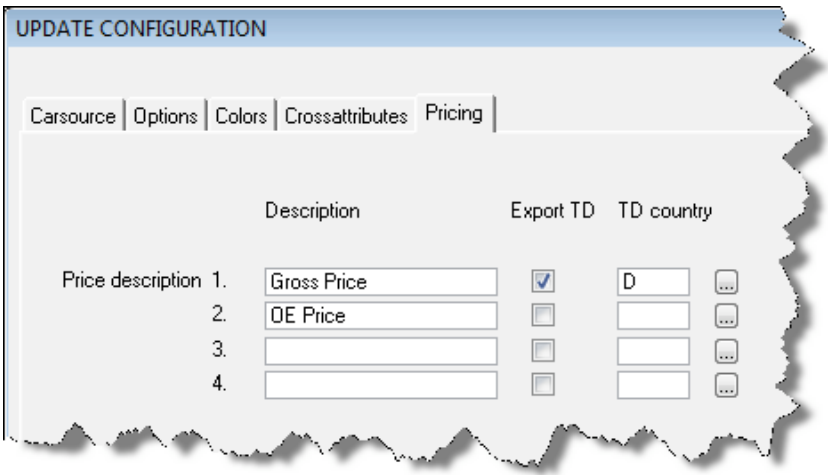

We can also specify, for example, that the first price needs to be exported to TecDoc. Optionally we can select a TecDoc country to use for the prices in this field. In the above example, we have selected Germany.

**Headline Database Service bv Headline Software Technology bv** Horsterweg 24 6199 AC Maastricht Airport The Netherlands<br>Tel.:  $+31(0)$ +31 (0)43 36 50 212 Fax: +31 (0)43 36 50 125 Internet: www.headlineweb.nl E-mail: info@headlineweb.nl

helpdesk@headlineweb.nl **tel. : +31 – (0)43 36 50 212 page 6 (6)**